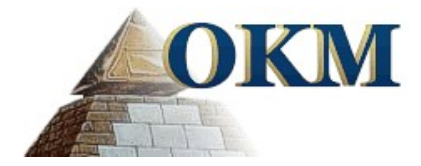

# **Installation der USB-Treiber in Windows**

Die in diesem Benutzerhandbuch enthaltenen Angaben und Daten können ohne vorherige Ankündigung geändert werden. Soweit nicht anders angegeben, sind die in den Beispielen verwandten Produkt- und Domainnamen, E-Mail-Adressen etc. frei erfunden. Eine Ähnlichkeit mit bestehenden Firmen, Organisationen, Produkten, Domainnamen, E-Mail-Adressen, Logos, Personen, Orten oder Ereignissen ist rein zufällig.

Für die Einhaltung anwendbarer Urheberrechtsvorschriften ist stets der Benutzer selbst und allein verantwortlich. Unbeschadet der Urhebereigenschaft der OKM Ortungstechnik GmbH ist dem Benutzer nur mit ausdrücklicher schriftlicher Erlaubnis der OKM Ortungstechnik GmbH eine Vervielfältigung und/oder eine Einspeicherung oder ein Einlesen in ein Datenempfangssystem gestattet. Hierfür ist unerheblich, auf welche Art und Weise (elektronisch, mechanisch, fotokopieren, aufzeichnen) dies geschieht.

Durch das Bereitstellen dieses Benutzerhandbuches erwirbt der Kunde keinen Anspruch an Patenten, Marken, Urheberrechten oder sonstigem Eigentum der OKM Ortungstechnik GmbH. Hiervon ausgenommen sind Rechte aufgrund schriftlicher Gestattung.

Copyright ©2002 – 2009 OKM Ortungstechnik GmbH. Alle Rechte vorbehalten.

#### **Inhaltsverzeichnis**

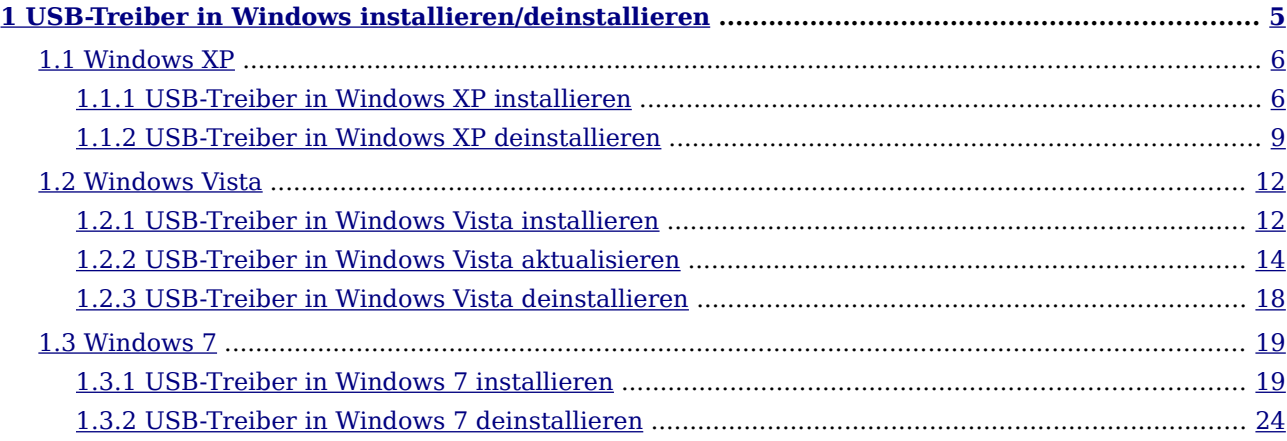

#### **Abbildungsverzeichnis**

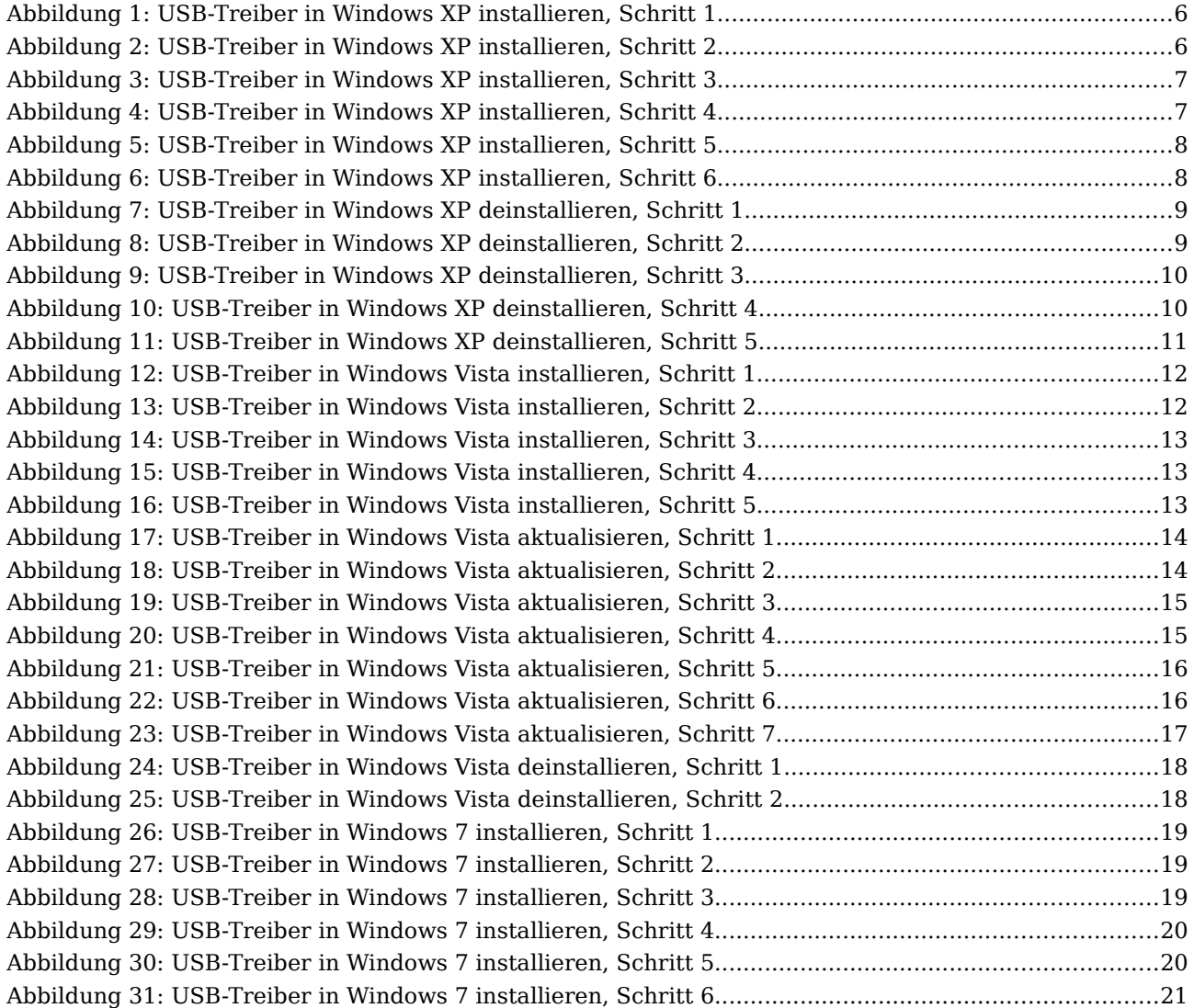

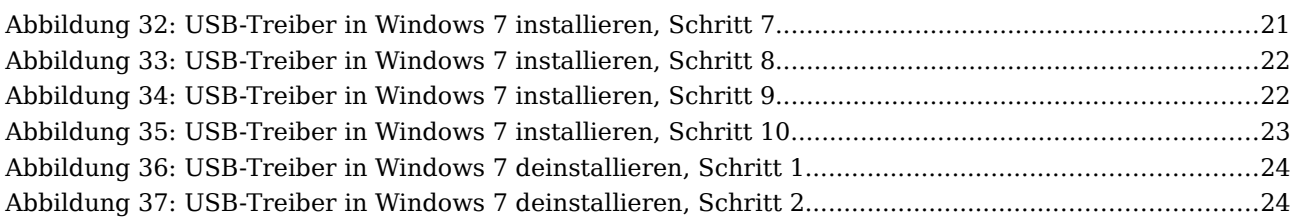

## <span id="page-4-0"></span>**KAPITEL 1**

## **USB-Treiber in Windows installieren/deinstallieren**

In diesem Kapitel wird Ihnen gezeigt, wie Sie die USB-Treiber installieren. Diese Treiber sind notwendig, um Daten von Ihrem Gerät auf einen Computer zu übertragen. Folgend Sie dazu einfach den Anweisungen im entsprechenden Unterabschnitt dieses Kapitels.

#### <span id="page-5-1"></span>**1.1 Windows XP**

Die Erläuterungen in diesem Abschnitt sind nur für das Betriebssystem Windows XP gültig.

#### <span id="page-5-0"></span>**1.1.1 USB-Treiber in Windows XP installieren**

Die Installation der USB-Treiber in Windows XP ist recht einfach. Nachdem Sie Ihr Gerät mit dem Computer verbunden haben, schalten Sie es ein und die Nachricht aus Abbildung [1](#page-5-2) erscheint am Bildschirm Ihres Computers.

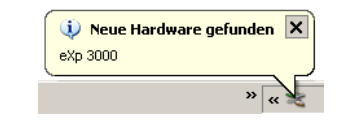

<span id="page-5-2"></span>Abbildung 1: USB-Treiber in Windows XP installieren, Schritt 1

Wenn Sie Windows XP mit Service Pack 2 betreiben, werden Sie im Dialog aus Abbildung [2](#page-5-3) gefragt, ob Windows Update nach aktuellen Treibern suchen soll. Markieren Sie den Eintrag "Nein, diesmal nicht" und klicken Sie auf **Weiter**.

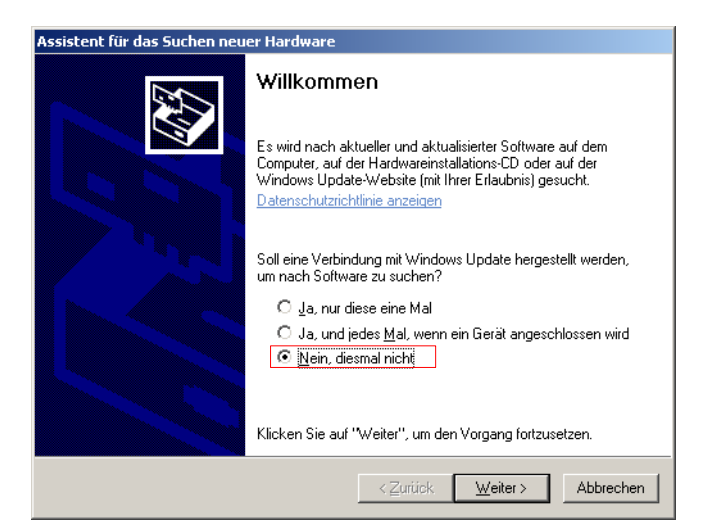

Abbildung 2: USB-Treiber in Windows XP installieren, Schritt 2

<span id="page-5-3"></span>Bei anderen Versionen dieses Betriebssystems, sollte dieses Dialogfenster nicht zu sehen sein.

Im sich daraufhin öffnenden Dialogfenster aus Abbildung [3](#page-6-1) wählen Sie den Eintrag "Software von einer Liste... installieren" aus und klicken auf die Schaltfläche **Weiter**.

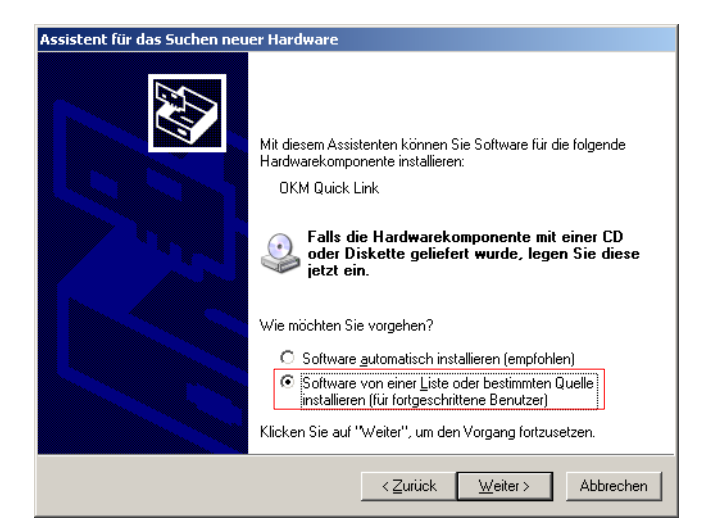

Abbildung 3: USB-Treiber in Windows XP installieren, Schritt 3

Im nächsten Dialogfenster aus Abbildung [4](#page-6-0) markieren Sie den Eintrag "Nicht suchen, sondern den Treiber selbst wählen" und klicken auf **Weiter**.

<span id="page-6-1"></span>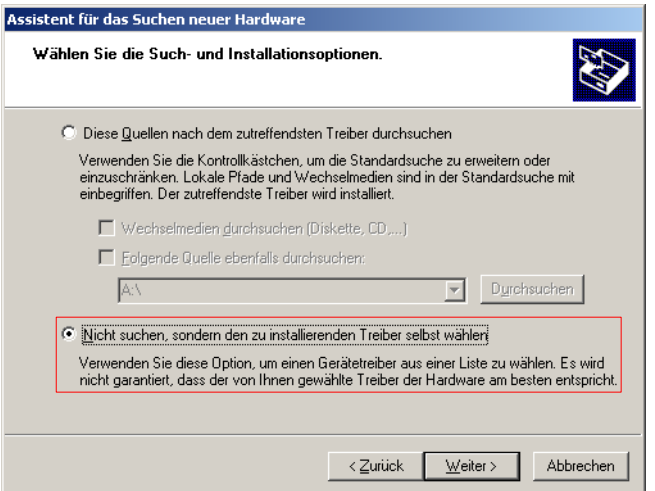

<span id="page-6-0"></span>Abbildung 4: USB-Treiber in Windows XP installieren, Schritt 4

Es öffnet sich ein weiteres Fenster, dargestellt in Abbildung [5,](#page-7-0) in dem Sie die Treiberdatei auswählen müssen. Klicken Sie dazu auf die Schaltfläche **Datenträger**. Es erscheint ein weiteres Fenster, in dem Sie auf die Schaltfläche **Durchsuchen** klicken. Wählen Sie anschließend die Datei OKM\_LE.INF aus, die Sie im Verzeichnis \drivers\usb\_cable Ihrer Software-CD finden. Klicken Sie danach auf die Schaltflächen **Öffnen**, **OK** und **Weiter**, um die Installation der Dateien zu beginnen.

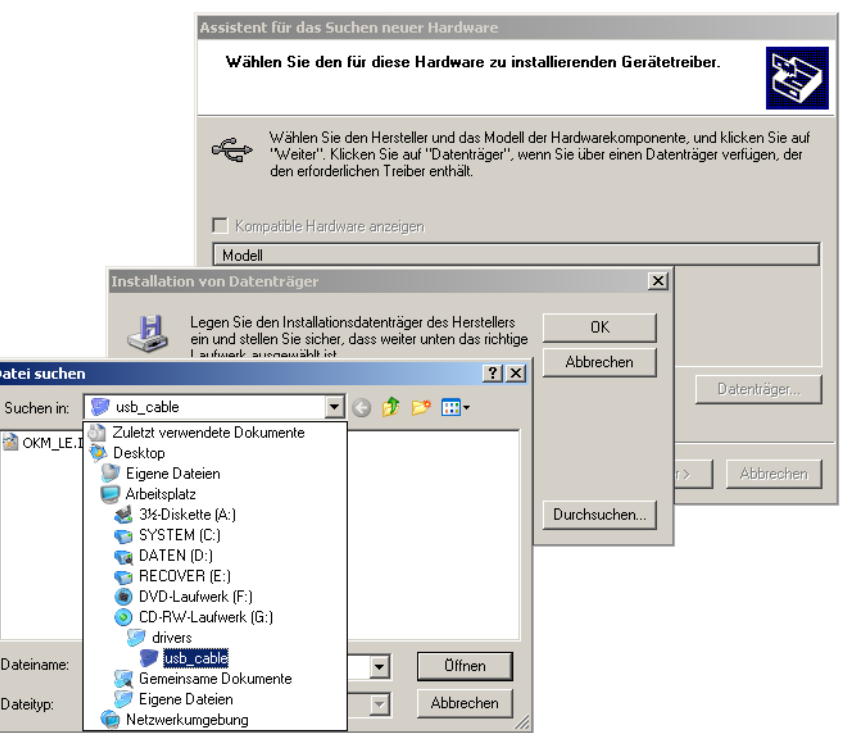

<span id="page-7-0"></span>Abbildung 5: USB-Treiber in Windows XP installieren, Schritt 5

Nach erfolgreichem Abschluss der Treiberinstallation erscheint die Meldung aus Abbildung [6](#page-7-1) auf Ihrem Computerbildschirm. Jetzt sind die USB-Treiber Ihres Geräts installiert und Sie können Daten zum PC übertragen.

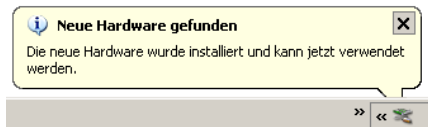

<span id="page-7-1"></span>Abbildung 6: USB-Treiber in Windows XP installieren, Schritt 6

b

#### <span id="page-8-0"></span>**1.1.2 USB-Treiber in Windows XP deinstallieren**

Wenn Sie die installierten USB-Treiber wieder löschen möchten, öffnen Sie den Gerätemanager von Windows XP. Dazu klicken Sie auf **Start > Systemsteuerung**, wie in Abbildung [7](#page-8-2) dargetellt.

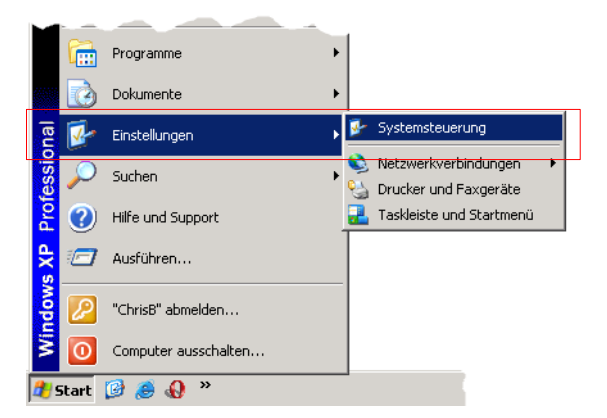

Abbildung 7: USB-Treiber in Windows XP deinstallieren, Schritt 1

Daraufhin öffnet sich das Fenster aus Abbildung [8.](#page-8-1) Doppelklicken Sie dort auf den Eintrag **System**.

<span id="page-8-2"></span><span id="page-8-1"></span>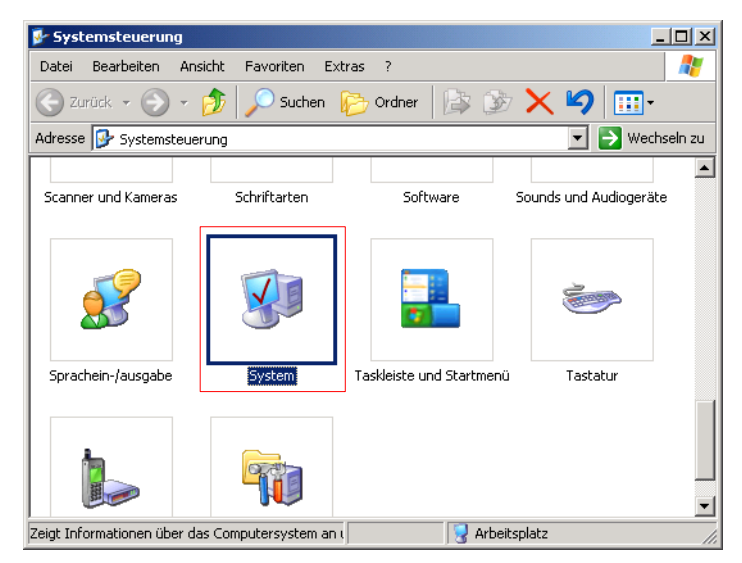

Abbildung 8: USB-Treiber in Windows XP deinstallieren, Schritt 2

Das Dialogfenster aus Abbildung [9](#page-9-1) erscheint auf Ihrem Computerbildschirm. Klicken Sie auf den Reiter **Hardware** und danach auf die Schaltfläche **Geräte-Manager**.

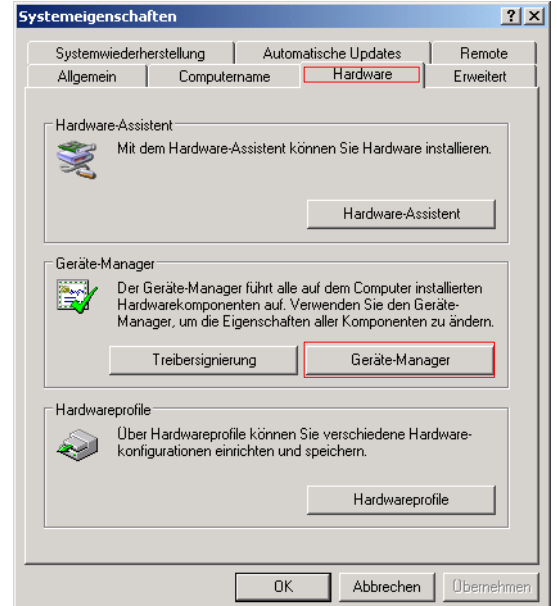

<span id="page-9-1"></span>Abbildung 9: USB-Treiber in Windows XP deinstallieren, Schritt 3

Eine Liste mit installierten Geräten wird angezeigt, wie in Abbildung [10](#page-9-0) dargestellt. Unterhalb des Eintrags USB-Controller, finden Sie auch den Eintrag Ihres Geräts. Entweder lautet dieser "OKM Quick Link" oder hat die Bezeichnung Ihres Geräts.

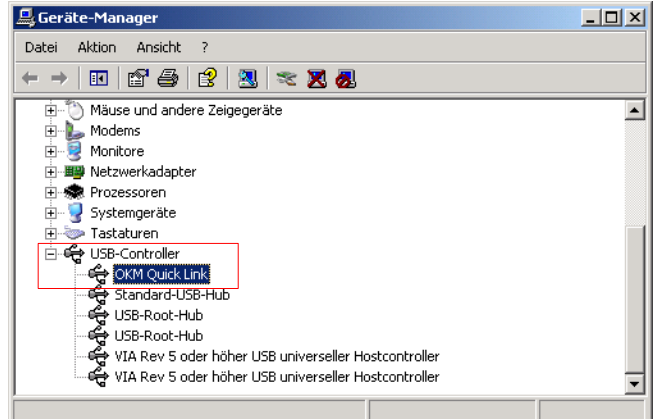

<span id="page-9-0"></span>Abbildung 10: USB-Treiber in Windows XP deinstallieren, Schritt 4

Ein Rechtsklick mit der Maus auf diesen Eintrag öffnet ein Menü, in dem Sie auf den Eintrag **Deinstallieren** klicken.

Das Dialogfenster aus Abbildung [11](#page-10-0) erscheint. Klicken Sie auf die Schaltfläche **OK**, um mit der Deinstallation der USB-Treiber zu beginnen.

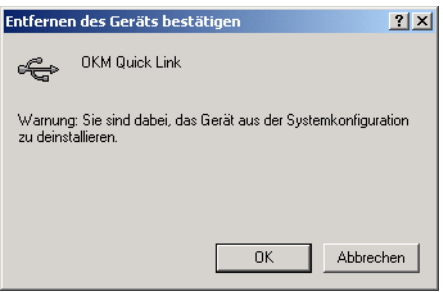

<span id="page-10-0"></span>Abbildung 11: USB-Treiber in Windows XP deinstallieren, Schritt 5

Jetzt sind alle Treiber deinstalliert. Sofern notwendig, können Sie nun die USB-Treiber erneut installieren.

#### <span id="page-11-1"></span>**1.2 Windows Vista**

Die Erläuterungen in diesem Abschnitt sind nur für das Betriebsystem Windows Vista gültig.

#### <span id="page-11-0"></span>**1.2.1 USB-Treiber in Windows Vista installieren**

Die Installation der USB-Treiber in Windows Vista ist recht einfach. Nachdem Sie Ihr Gerät mit dem Computer verbunden haben, schalten Sie es ein und die Nachricht aus Abbildung [12](#page-11-3) erscheint am Bildschirm Ihres Computers. Klicken Sie auf **Treibersoftware suchen und installieren (empfohlen)**.

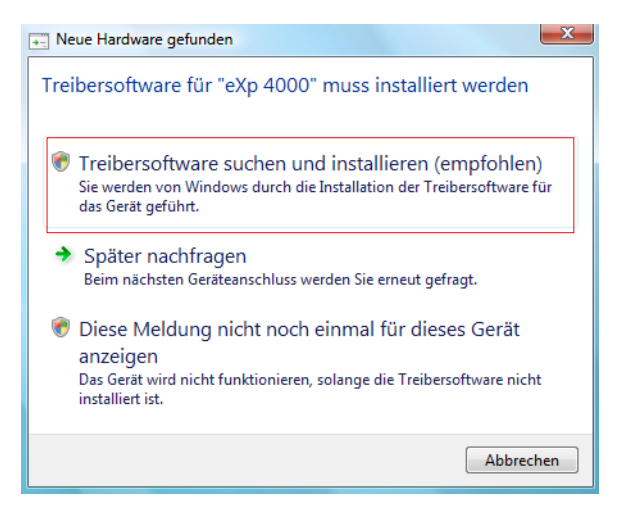

Abbildung 12: USB-Treiber in Windows Vista installieren, Schritt 1

Im nächsten Fenster, dargestellt in Abbildung [13,](#page-11-2) klicken Sie auf **Nicht online suchen**.

<span id="page-11-3"></span><span id="page-11-2"></span>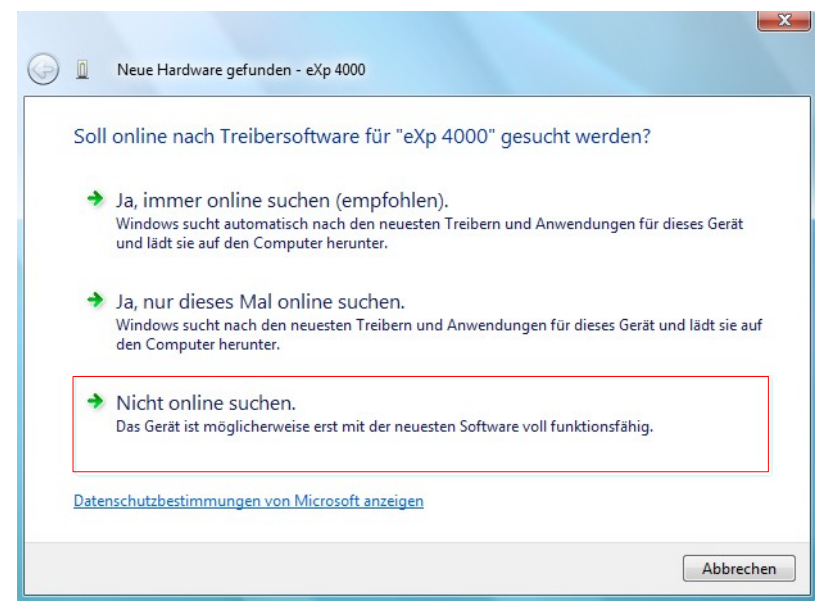

Abbildung 13: USB-Treiber in Windows Vista installieren, Schritt 2

Sobald das Fenster aus Abbildung [14](#page-12-2) sichtbar ist, legen Sie die Software-CD mit den USB-Treibern in das CD-Laufwerk und klicken Sie auf die Schaltfläche **Weiter**. Windows sucht nun automatisch nach den korrekten USB-Treibern.

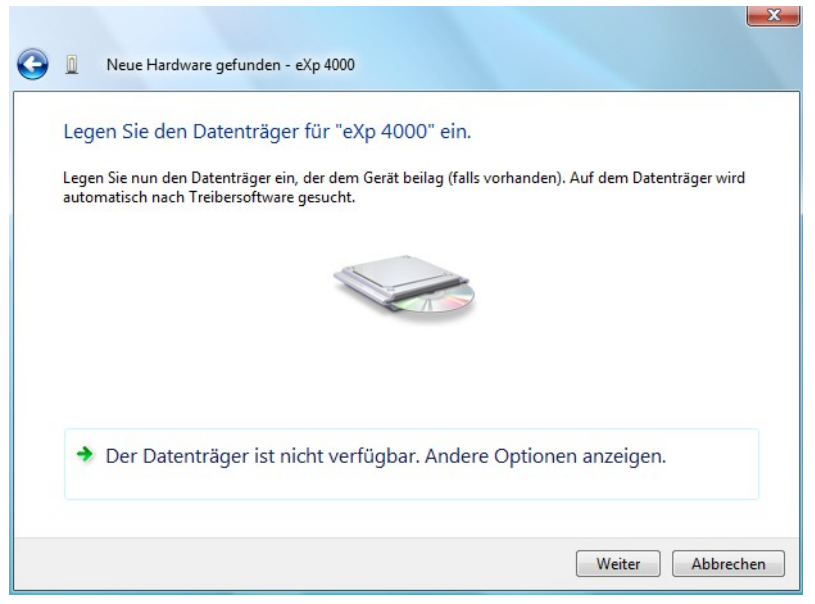

Abbildung 14: USB-Treiber in Windows Vista installieren, Schritt 3

Wenn die Installation beendet ist, wird das Fenster aus Abbildung [15](#page-12-1) angezeigt. Klicken Sie auf die Schaltfläche **Schließen**, um das Fenster zu schließen.

<span id="page-12-2"></span>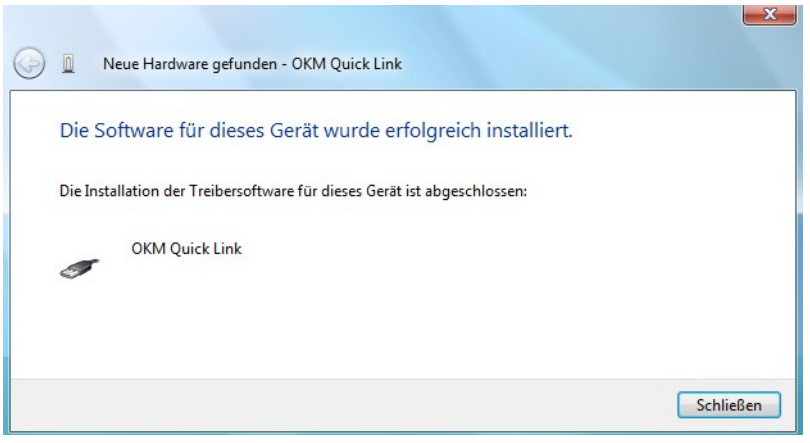

<span id="page-12-1"></span>Abbildung 15: USB-Treiber in Windows Vista installieren, Schritt 4

Jetzt haben Sie die Installation der USB-Treiber in Windows Vista abgeschlossen, was nochmals durch die Meldung aus Abbildung [16](#page-12-0) an Ihrem Computerbildschirm bestätigt wird.

<span id="page-12-0"></span>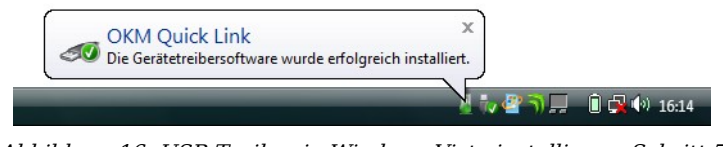

Abbildung 16: USB-Treiber in Windows Vista installieren, Schritt 5

#### <span id="page-13-0"></span>**1.2.2 USB-Treiber in Windows Vista aktualisieren**

Wenn Sie die USB-Treiber auf Ihrem Betriebssystem aktualisieren müssen, weil z.B. die Installation fehlschlug, öffen Sie den Geräte-Manager von Windows Vista. Dazu klicken Sie auf **Start** und danach auf **Systemsteuerung**.

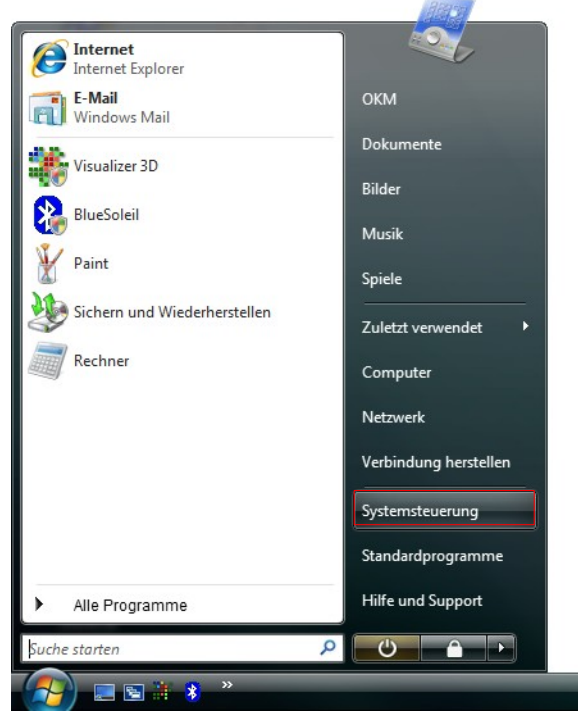

Abbildung 17: USB-Treiber in Windows Vista aktualisieren, Schritt 1

Im nächsten Fenster, dargestellt in Abbildung [18,](#page-13-1) klicken Sie im unteren Teil der linken Navigationsleiste den Eintrag **Hardware und Geräte anzeigen**.

<span id="page-13-1"></span>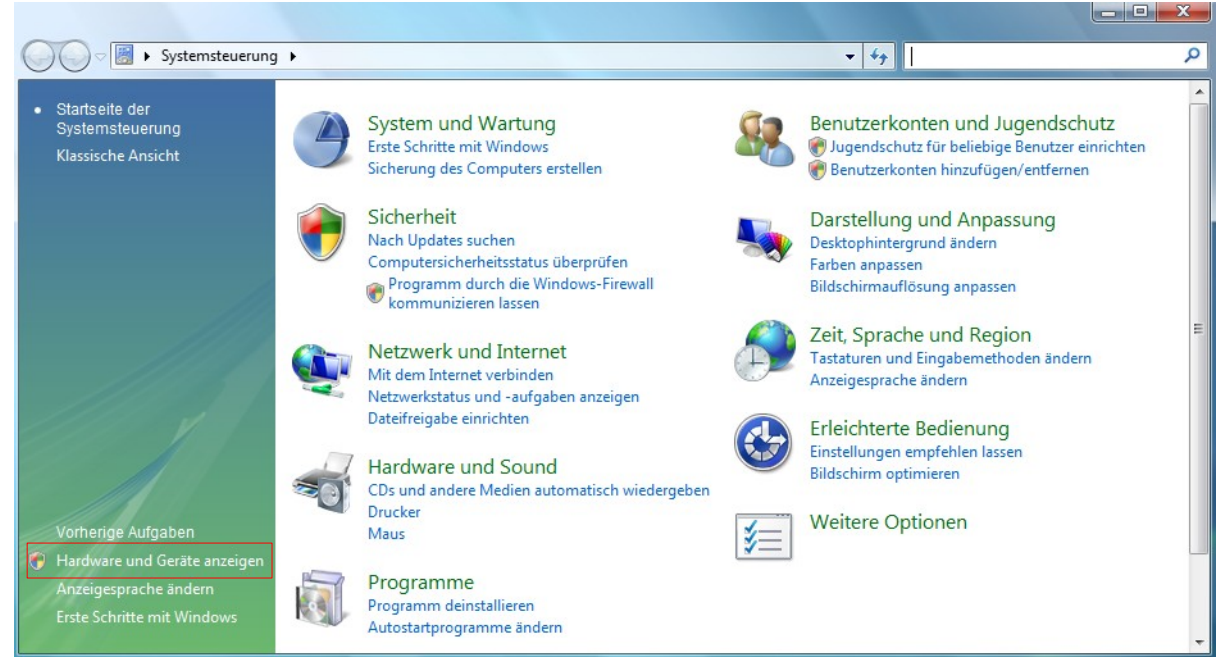

Abbildung 18: USB-Treiber in Windows Vista aktualisieren, Schritt 2

Im Geräte-Manager (siehe Abbildung [31\)](#page-20-0) finden Sie Ihr Gerät mit einem gelben Warnsymbol unter Andere Geräte, sofern z.B. kein Treiber installiert wurde. Wenn Sie den Treiber bereits erfolgreich installiert haben, wird es unter USB-Controller angezeigt. Die Gerätebezeichnung ist abhängig vom angeschlossenen Gerät. In diesem Beispiel handelt es sich um einen eXp 4000. Klicken Sie mit der rechten Maustaste auf das Gerät, um das Auswahlmenü, wie dargestellt, anzuzeigen.

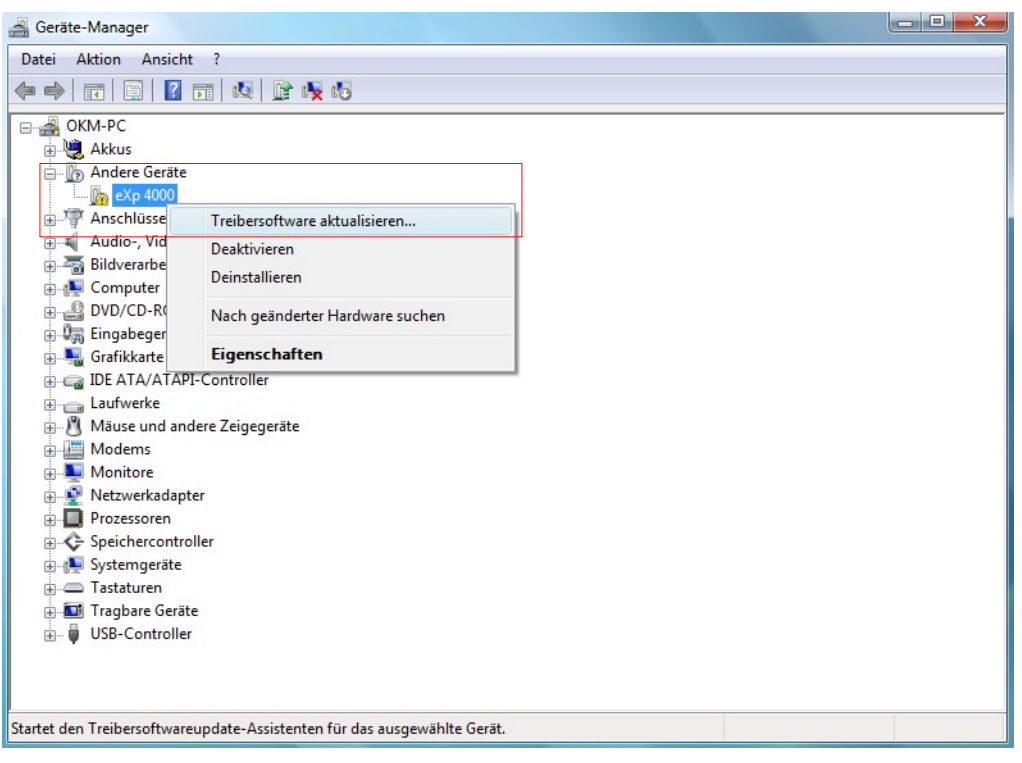

Abbildung 19: USB-Treiber in Windows Vista aktualisieren, Schritt 3

Aus dem angezeigten Menü wählen Sie **Treibersoftware aktualisieren…** woraufhin eine Auswahl zwischen automatischer oder manueller Suche angezeigt wird. Wählen Sie die zweite Option zur manuellen Suche aus.

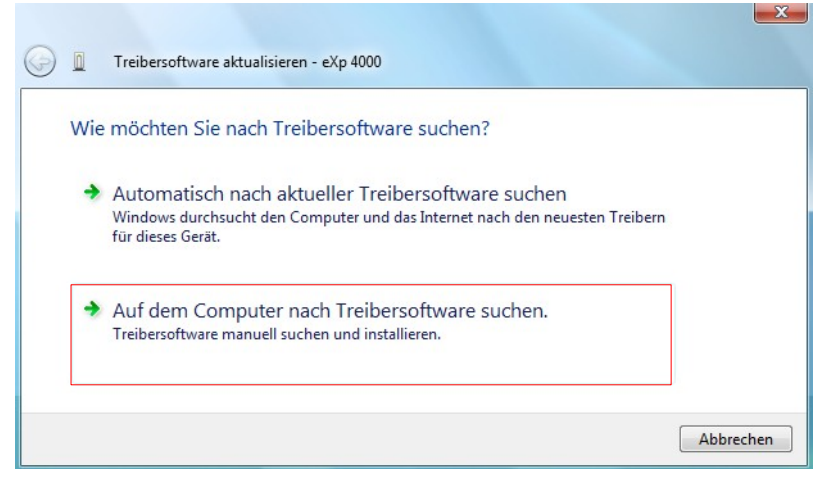

Abbildung 20: USB-Treiber in Windows Vista aktualisieren, Schritt 4

In die Eingabezeile müssen Sie den exakten Pfad zu dem Verzeichnis angeben, in dem die USB-Treiber gespeichert sind. Normalerweise ist das Ihre Software-CD oder ein anderes Verzeichnis auf Ihrem PC, wenn Sie die Treiber aus dem Internet geladen haben. Es muss also nicht unbedingt der gleiche Pfad wie in der Abbildung [21](#page-15-1) sein.

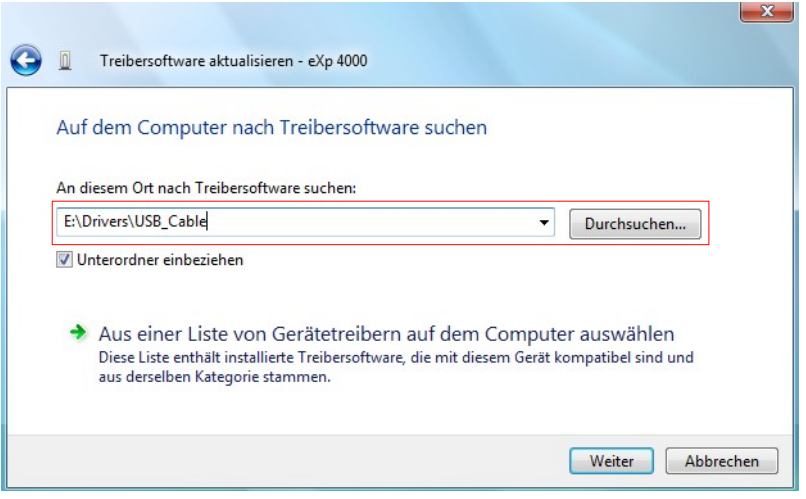

<span id="page-15-1"></span>Abbildung 21: USB-Treiber in Windows Vista aktualisieren, Schritt 5

Nach der Eingabe des korrekten Speicherpfades klicken Sie auf **Weiter**, um die Installation zu starten.

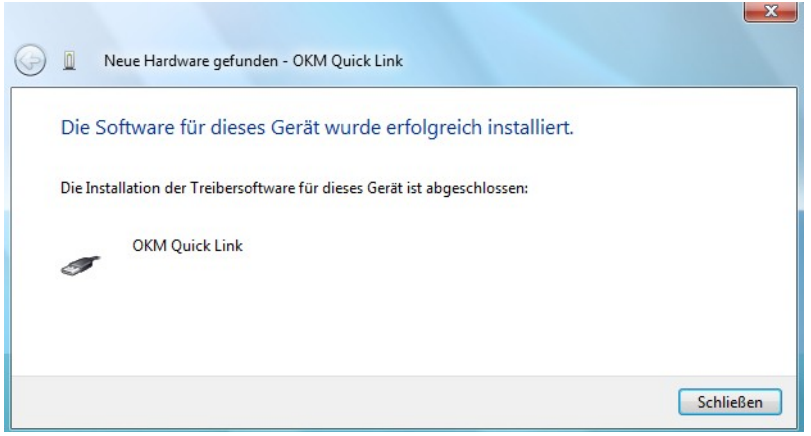

<span id="page-15-0"></span>Abbildung 22: USB-Treiber in Windows Vista aktualisieren, Schritt 6

Sobald die Installation beendet ist, wird das Fenster aus Abbildung [22](#page-15-0) angezeigt. Klicken Sie auf die Schaltfläche **Schließen**, um das Fenster zu schließen und zum Geräte-Manager zurückzukehren.

Der Geräte-Manager zeigt das Gerät nun als OKM Quick Link unter dem Eintrag USB-Controller an, wie in Abbildung [23](#page-16-0) dargestellt.

| Geräte-Manager                                 | $\Box$ e<br>$-\mathbf{X}$ |
|------------------------------------------------|---------------------------|
| Aktion Ansicht<br>Datei<br>$\cdot$ ?           |                           |
| 7 司 贞 峰 岐 贞<br>E<br>⇚<br>同<br>$\Rightarrow$    |                           |
| Mäuse und andere Zeigegeräte                   |                           |
| in Modems                                      |                           |
| <b>Monitore</b>                                |                           |
| Netzwerkadapter<br>亩.                          |                           |
| Prozessoren                                    |                           |
| Speichercontroller                             |                           |
| <b>E</b> Systemgeräte                          |                           |
| <b>Fastaturen</b>                              |                           |
| Tragbare Geräte                                |                           |
| ė~ē<br>USB-Controller                          |                           |
| <b>OKM Quick Link</b>                          |                           |
| Realtek USB 2.0 Card Reader                    |                           |
| Standard OpenHCD USB-Hostcontroller            |                           |
| Standard OpenHCD USB-Hostcontroller            |                           |
| Standard PCI-zu-USB erweiterter Hostcontroller | Ξ                         |
| Standard PCI-zu-USB erweiterter Hostcontroller |                           |
| USB-Massenspeichergerät                        |                           |
| ä<br>USB-Root-Hub                              |                           |
| USB-Root-Hub                                   |                           |
| USB-Root-Hub                                   |                           |
| USB-Root-Hub                                   |                           |
| USB-Verbundgerät                               |                           |
|                                                |                           |
|                                                |                           |

<span id="page-16-0"></span>Abbildung 23: USB-Treiber in Windows Vista aktualisieren, Schritt 7

Die USB-Treiber wurden nun korrekt aktualisiert/installiert und Sie können den Geräte-Manager jetzt schließen.

#### <span id="page-17-0"></span>**1.2.3 USB-Treiber in Windows Vista deinstallieren**

Wenn Sie die USB-Treiber von Ihrem Betriebssystem Windows Vista wieder löschen möchten, dann öffnen Sie den Geräte-Manager wie bereits im vorherigen Unterabschnitt beschrieben.

Installierte Geräte können gelöscht werden, indem Sie mit der rechten Maustaste darauf klicken und aus dem Menü den Eintrag **Deinstallieren** wählen.

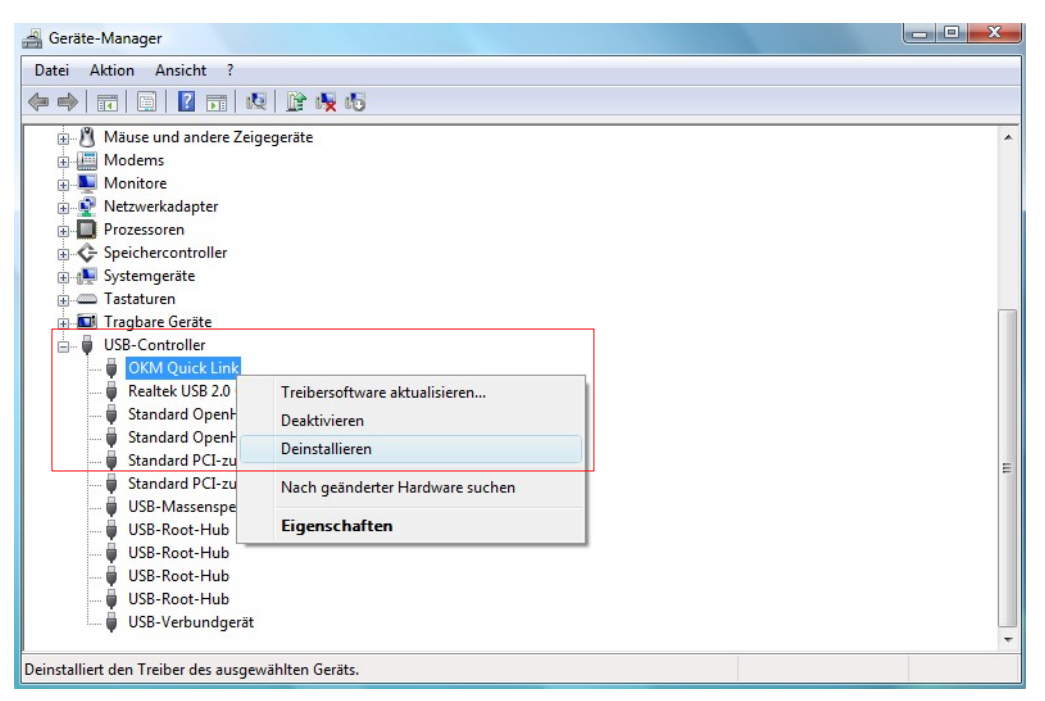

Abbildung 24: USB-Treiber in Windows Vista deinstallieren, Schritt 1

Windows Vista stellt eine automatische Methode zur Löschung der Treiber zur Verfügung. Markieren Sie dazu die Auswahl "Die Treibersoftware für dieses Gerät löschen" und klicken Sie auf die Schaltfläche **OK**, um die installierten USB-Treiber zu löschen.

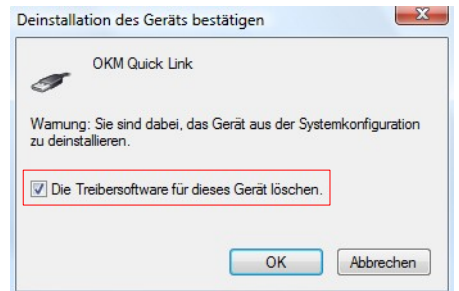

Abbildung 25: USB-Treiber in Windows Vista deinstallieren, Schritt 2

#### <span id="page-18-1"></span>**1.3 Windows 7**

Die Erläuterungen in diesem Abschnitt sind nur für das Betriebsystem Windows 7 gültig.

#### <span id="page-18-0"></span>**1.3.1 USB-Treiber in Windows 7 installieren**

Die Installation der USB-Treiber in Windows 7 weicht etwas von den vorherigen Windowsversionen ab. Verbinden Sie Ihr Gerät mit einem freien USB-Anschluss Ihres Computers und stellen Sie sicher, dass alle Geräte eingeschalten sind. Windows 7 versucht nun eigene USB-Treiber zu installieren und zeigt die Meldung aus Abbildung [26.](#page-18-4)

<span id="page-18-4"></span>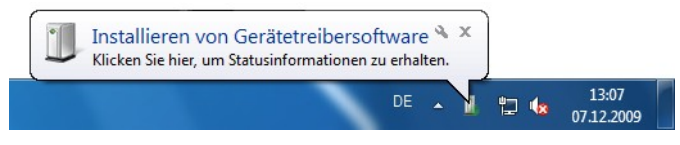

Abbildung 26: USB-Treiber in Windows 7 installieren, Schritt 1

Kurz danach zeigt Windows 7 eine weitere Meldung wie in Abbildung [27,](#page-18-3) um Sie zu informieren, dass die Installation der USB-Treiber nicht erfolgreich durchgeführt werden konnte.

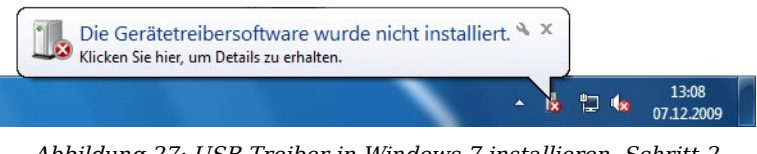

Abbildung 27: USB-Treiber in Windows 7 installieren, Schritt 2

Klicken Sie auf den Windows 7 Startknopf, um das Startmenü zu öffnen und wählen Sie **Systemsteuerung** wie in Abbildung [28](#page-18-2) dargestellt.

<span id="page-18-3"></span><span id="page-18-2"></span>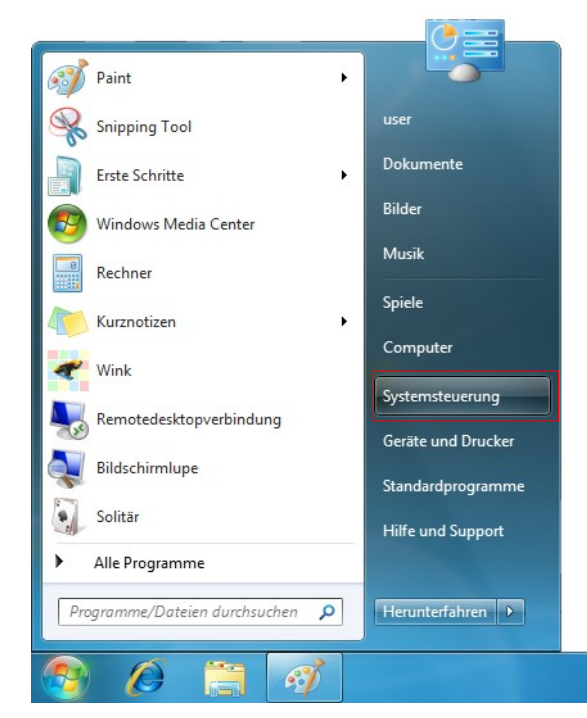

Abbildung 28: USB-Treiber in Windows 7 installieren, Schritt 3

Daraufhin öffnet sich das Fenster der Systemsteuerung wie in Abbildung [29](#page-19-1) gezeigt. In diesem Fenster klicken Sie auf den Eintrag **Hardware und Sound**.

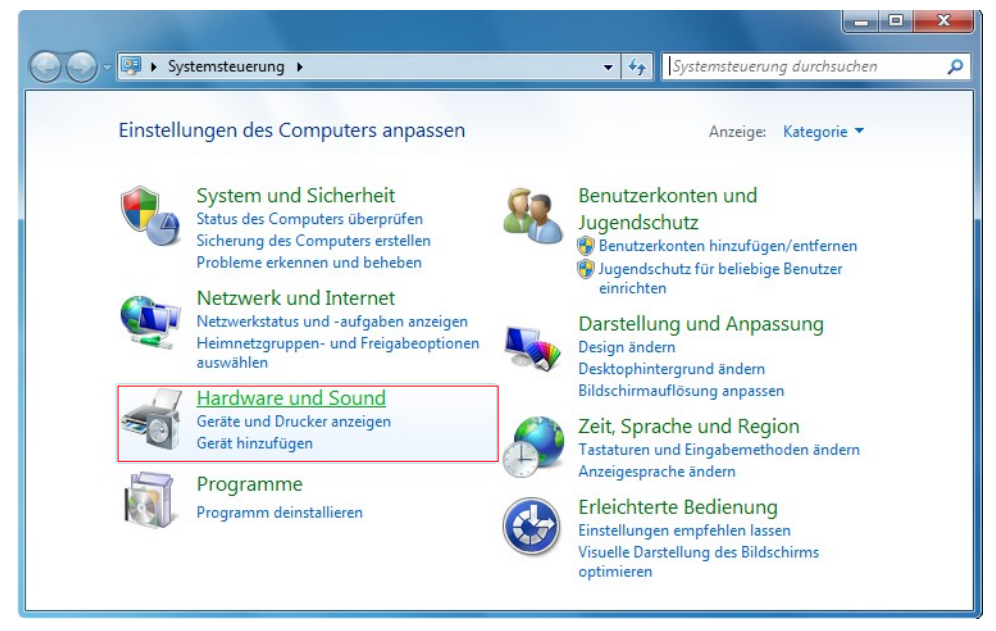

Abbildung 29: USB-Treiber in Windows 7 installieren, Schritt 4

Im nächsten Fenster, dargestellt in Abbildung [30,](#page-19-0) wählen Sie den **Geräte-Manager**, der sich unter dem Eintrag Geräte und Drucker befindet.

<span id="page-19-1"></span><span id="page-19-0"></span>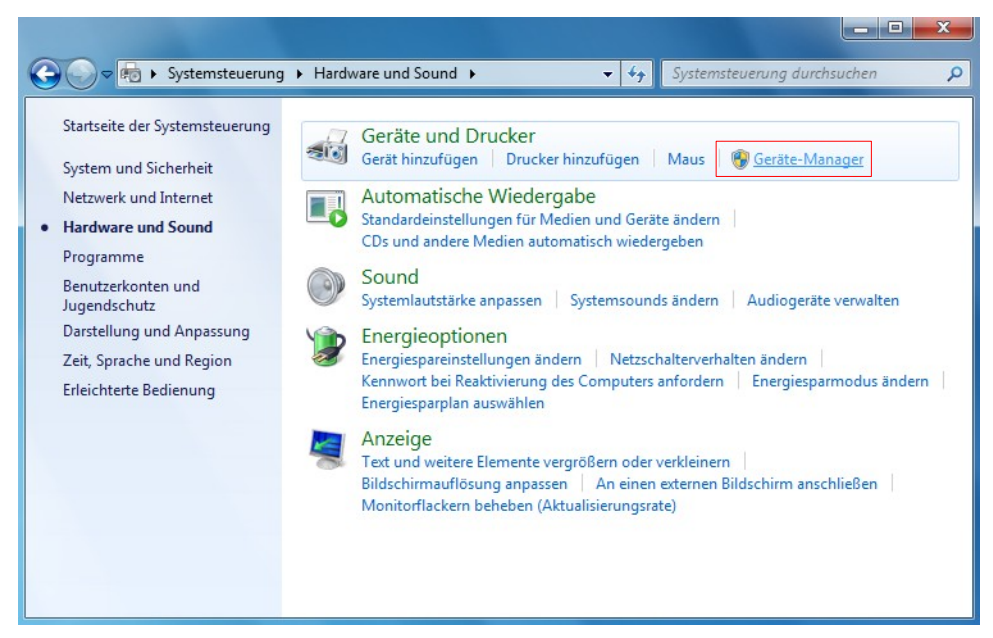

Abbildung 30: USB-Treiber in Windows 7 installieren, Schritt 5

Im Geräte-Manager (siehe Abbildung [31\)](#page-20-0) finden Sie Ihr Gerät mit einem gelben Warnsymbol unter Andere Geräte, sofern z.B. kein Treiber installiert wurde. Die Gerätebezeichnung ist abhängig vom angeschlossenen Gerät. In diesem Beispiel handelt es sich um einen eXp 4000. Klicken Sie mit der rechten Maustaste auf das Gerät, um das Auswahlmenü, wie dargestellt, anzuzeigen.

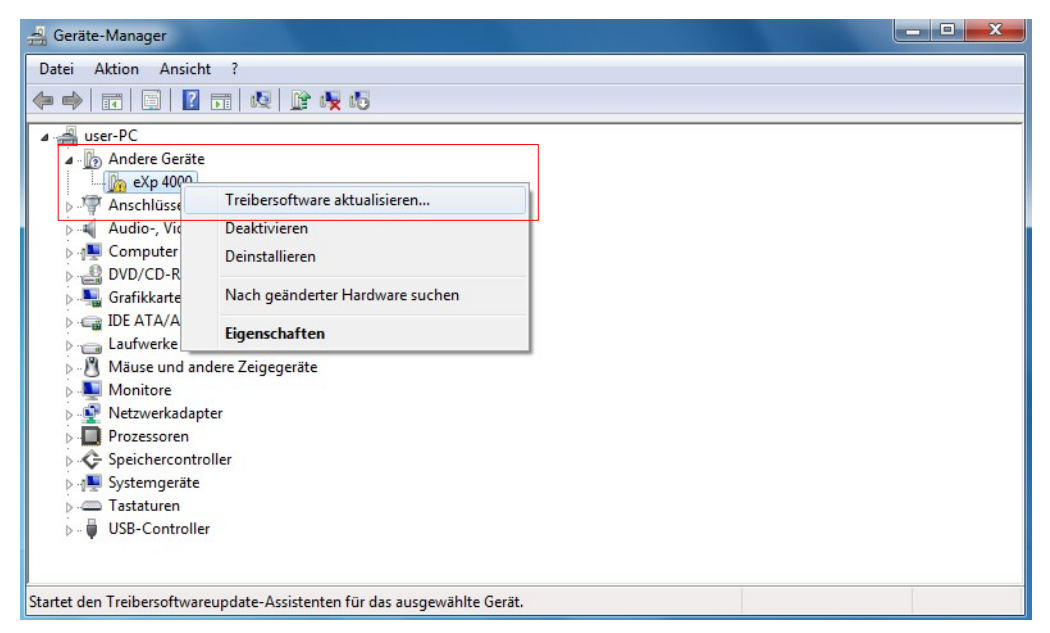

Abbildung 31: USB-Treiber in Windows 7 installieren, Schritt 6

Aus dem angezeigten Menü wählen Sie **Treibersoftware aktualisieren…** woraufhin eine Auswahl zwischen automatischer oder manueller Suche angezeigt wird. Wählen Sie die zweite Option zur manuellen Suche aus.

<span id="page-20-0"></span>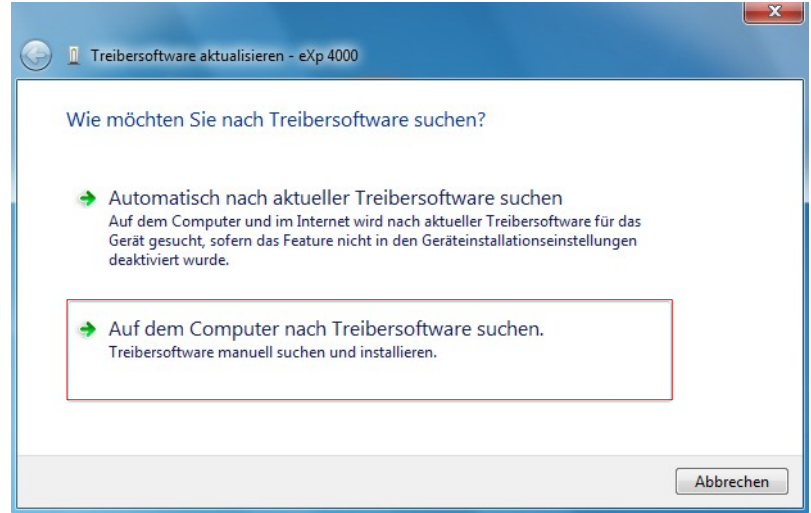

Abbildung 32: USB-Treiber in Windows 7 installieren, Schritt 7

In die Eingabezeile müssen Sie den exakten Pfad zu dem Verzeichnis angeben, in dem die USB-Treiber gespeichert sind. Normalerweise ist das Ihre Software-CD oder ein anderes Verzeichnis auf Ihrem PC, wenn Sie die Treiber aus dem Internet geladen haben. Es muss also nicht unbedingt der gleiche Pfad wie in der Abbildung [33](#page-21-1) sein.

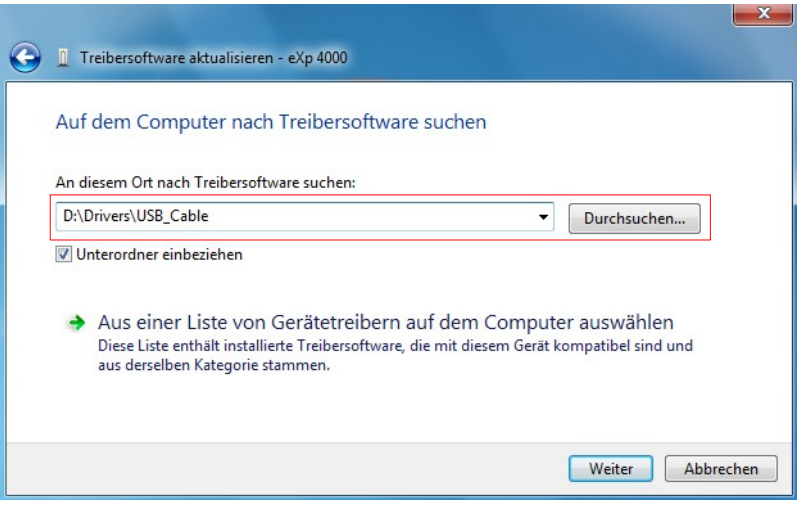

<span id="page-21-1"></span>Abbildung 33: USB-Treiber in Windows 7 installieren, Schritt 8

Nach der Eingabe des korrekten Speicherpfades klicken Sie auf **Weiter**, um die Installation zu starten.

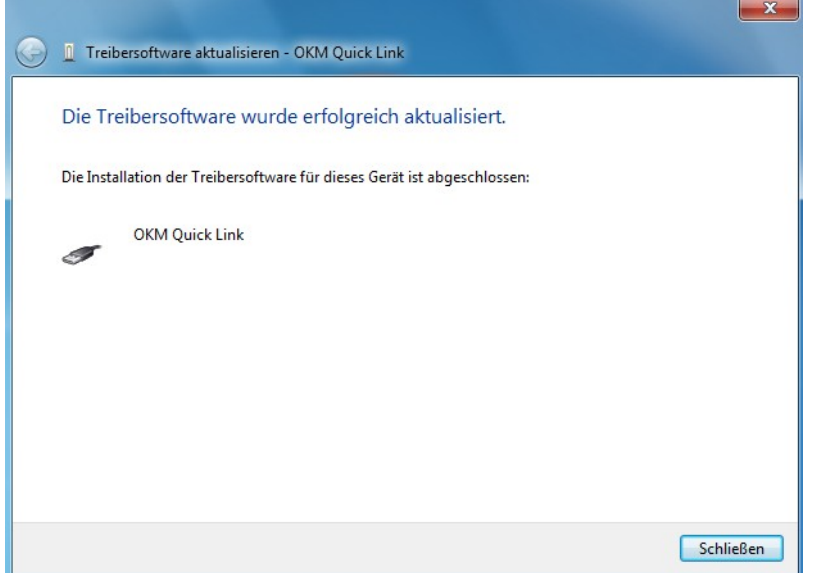

<span id="page-21-0"></span>Abbildung 34: USB-Treiber in Windows 7 installieren, Schritt 9

Sobald die Installation beendet ist, wird das Fenster aus Abbildung [34](#page-21-0) angezeigt. Klicken Sie auf die Schaltfläche **Schließen**, um das Fenster zu schließen und zum Geräte-Manager zurückzukehren.

Der Geräte-Manager zeigt das Gerät nun als OKM Quick Link unter dem Eintrag USB-Controller an, wie in Abbildung [35](#page-22-0) dargestellt.

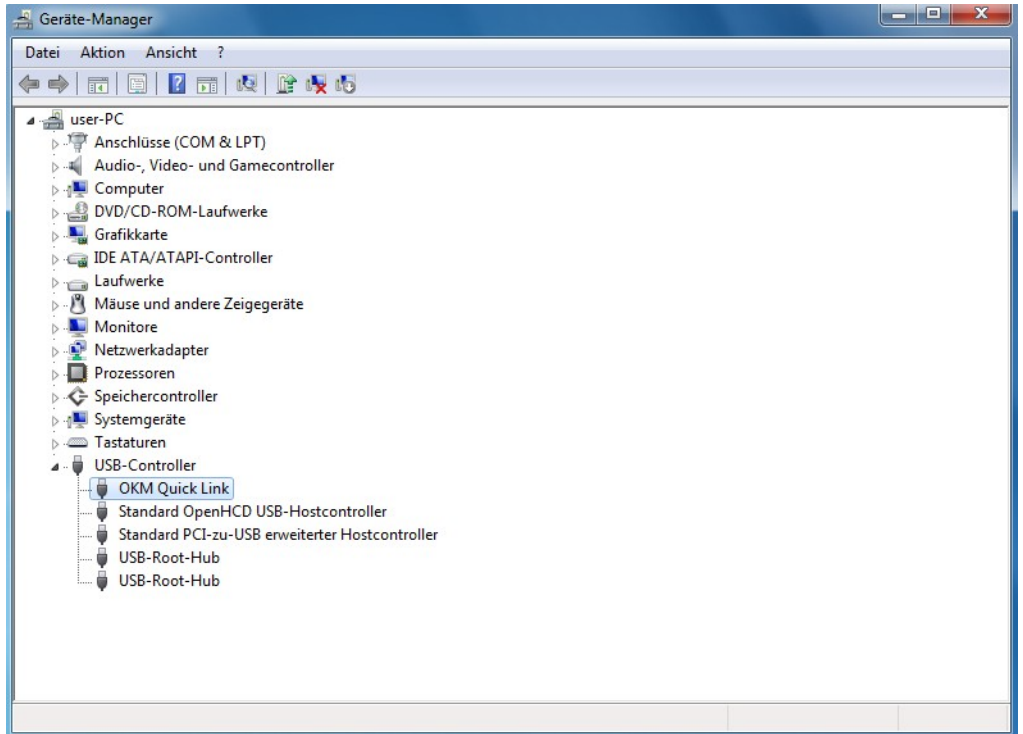

<span id="page-22-0"></span>Abbildung 35: USB-Treiber in Windows 7 installieren, Schritt 10

Die USB-Treiber wurden nun korrekt aktualisiert/installiert und Sie können den Geräte-Manager jetzt schließen.

#### <span id="page-23-0"></span>**1.3.2 USB-Treiber in Windows 7 deinstallieren**

Wenn Sie die USB-Treiber von Ihrem Betriebssystem Windows 7 wieder löschen möchten, dann öffnen Sie den Geräte-Manager wie bereits im vorherigen Unterabschnitt beschrieben.

Installierte Geräte können gelöscht werden, indem Sie mit der rechten Maustaste darauf klicken und aus dem Menü den Eintrag **Deinstallieren** wählen.

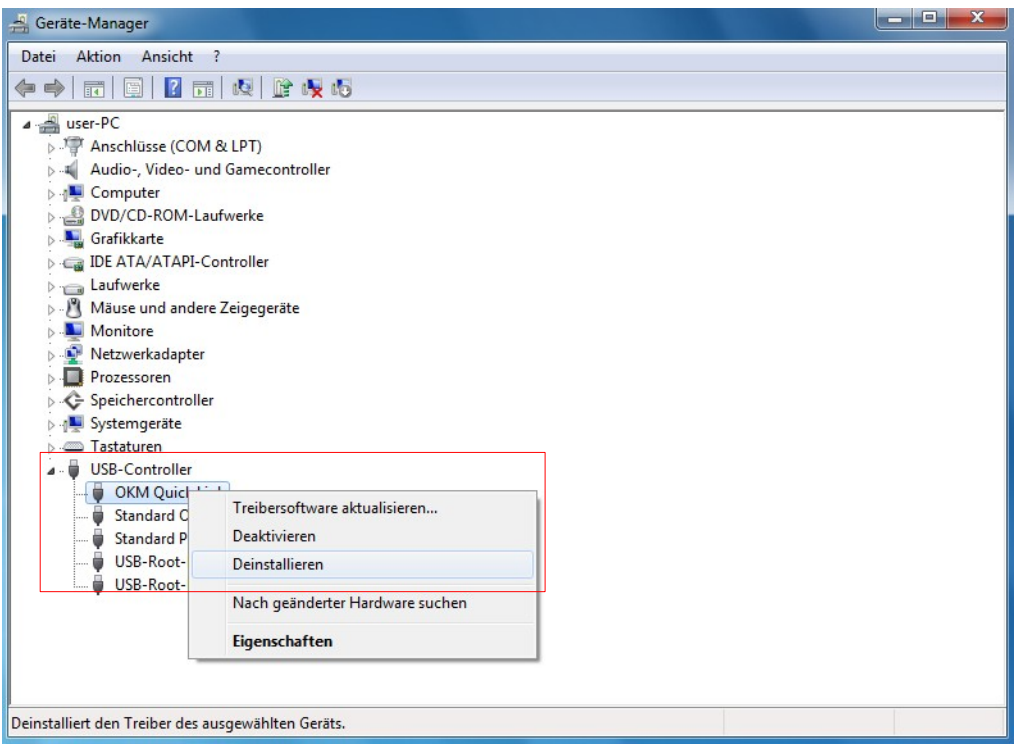

Abbildung 36: USB-Treiber in Windows 7 deinstallieren, Schritt 1

Windows 7 stellt eine automatische Methode zur Löschung der Treiber zur Verfügung. Markieren Sie dazu die Auswahl "Die Treibersoftware für dieses Gerät löschen" und klicken Sie auf die Schaltfläche **OK**, um die installierten USB-Treiber zu löschen.

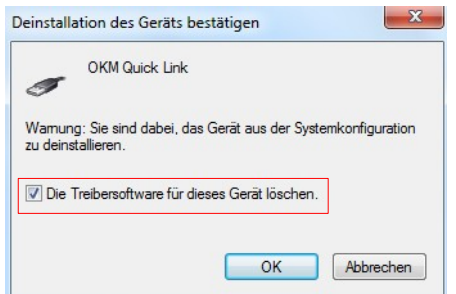

Abbildung 37: USB-Treiber in Windows 7 deinstallieren, Schritt 2

### **Kontaktinformationen**

#### **Hauptquartier: Herstellung, Vertrieb, Support**

OKM Ortungstechnik Krauß & Müller GmbH Fünfminutenweg 6 04603 Windischleuba Deutschland

Tel: +49 3447 891260 Fax: +49 3447 891261

E-Mail: info@okm-gmbh.de Internet: www.okm-gmbh.de

#### **Tochtergesellschaft: Vertrieb, Support**

OKM Emirates FZE Executive Suite: Y1-68 Emirate of Sharjah SAIF Zone U.A.E.

Tel: +971 65574437 Fax: +971 65574438

E-Mail: office@okm-emirates.com Internet: www.okm-emirates.com